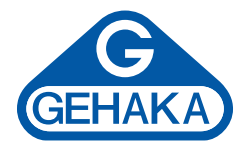

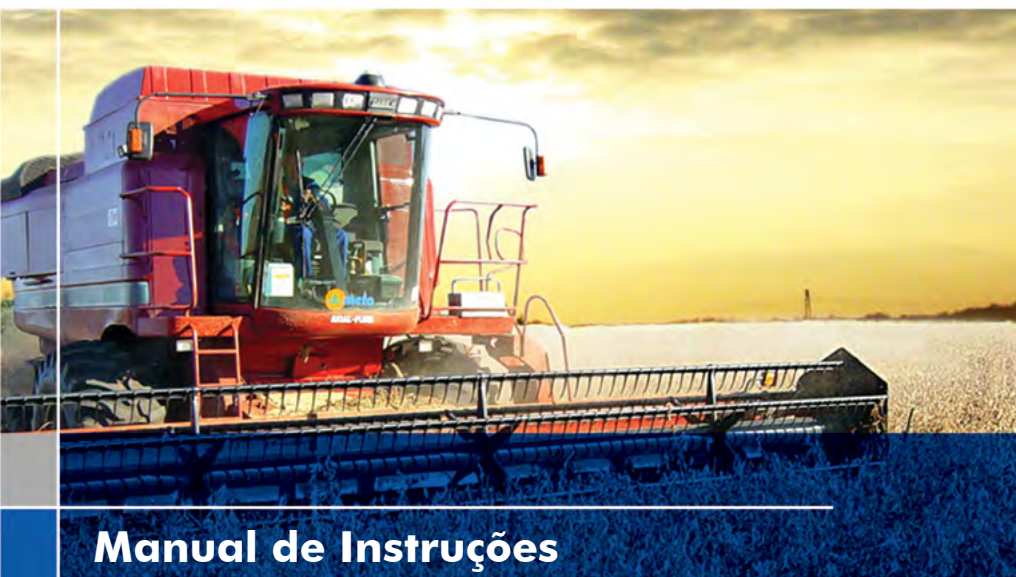

## *Medidor de Umidade de Grãos* **G600***i*

**Versão: 1.00.000** *Data: 17/01/2014*

# Índice

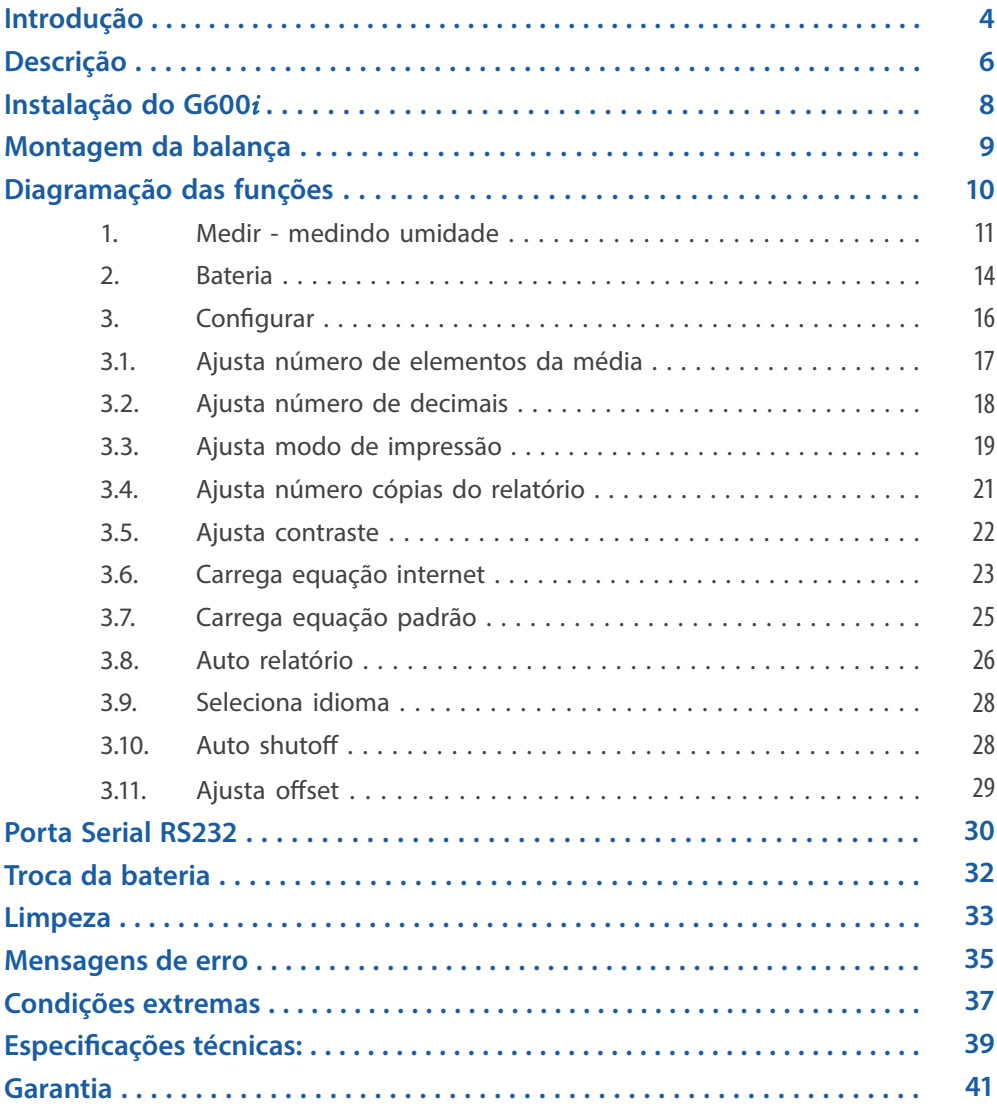

# Introdução

O Medidor de Umidade G600*i* reúne todas as características para fornecer a mais precisa leitura da umidade de grãos.

Com uma simples operação e sem dependência do operador, o modelo G600*i* fornecerá para você uma leitura de umidade dentro de poucos segundos, para uma vasta gama de produtos.

Com um teclado simples de somente 5 teclas, é possível operar o instrumento e fazer sua configuração de forma rápida sem exigir um longo treinamento do usuário.

O G600*i* possibilita a análise da umidade utilizando a tecnologia FLOW THRU. Não existe a necessidade de correções de temperatura, ela é executada automaticamente, sem o uso de nenhum outro recurso, nem tabelas adicionais.

As curvas de calibração de cada cereal foram obtidas nos laboratórios da Gehaka, utilizando amostras colhidas de diversas áreas de plantio. Com a utilização do método padrão de estufa como referência foram criadas as escalas de medida de cada produto. Essas curvas foram transferidas para a memória do G600*i* e são facilmente identificadas pelo nome do produto e sua versão.

Se houver necessidade de desenvolvimento de novas curvas de calibração existe uma função no site *www.medidoresdeumidade.com* que permite a criação, edição e instalação em seu medidor de umidade G600*i*.

O G600*i* dispõe de dois instrumentos em um, gerenciados por um microprocessador interno de última geração. São esses três instrumentos: um termômetro digital incorporado, que mede a temperatura da amostra dentro da câmara e a temperatura do G600*i* e um Capacímetro, que indica o percentual de umidade para mais adiante sofrer as correções dos outros parâmetros. Seu programa executa todos os cálculos necessários, resultando em leituras extremamente confiáveis e repetitivas. Ele ainda executa: ajuste automático e cheque de bom funcionamento de todos os circuitos eletrônicos.

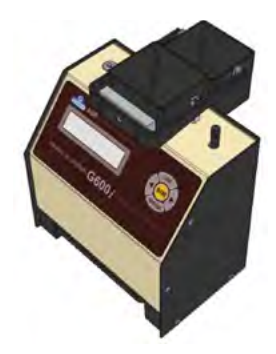

O desenho do instrumento FLOW THRU permite que sejam feitas medidas rápidas, ou seja, em menos de 15 segundos. Simplesmente selecione o produto, derrame a amostra da Cuba de Pesagem do G600*i*, até o Braço da Balança estar nivelado, carregue a amostra, e o G600*i* efetuará as medidas. Após alguns segundos você terá a medida de umidade e temperatura, tudo isto apresentado em um display alfanumérico digital LCD (Liquid Cristal Display), de fácil leitura com 16 caracteres e 2 linhas, no idioma português.

O G600*i* dispõe também de uma porta de comunicação do tipo serial RS232C bidirecional. Com isto podemos conectar o G600*i* à uma impressora para que a medida seja impressa em uma etiqueta, facilitando a identificação de contra prova, ou ainda, podemos conectar o medidor à um computador tipo PC e transferir as informações para um sistema de gerenciamento.

O G600*i* é operado com uma fonte interna de alimentação do tipo FULL RANGE, ou seja, o funcionamento do instrumento é garantido para redes que variam de 90 a 240VAC, protegendo o instrumento das variações de rede.

Fica convencionado que a indicação no display do G600*i* significa:

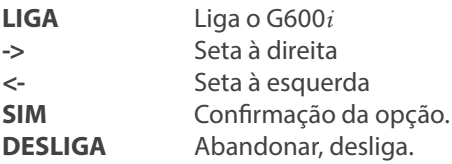

# Descrição

### **1. DISPLAY LCD**

Mostra resultados e ajustes com caracteres alfanuméricos. O backlight do display só será ligado quando o G600*i* estiver sendo alimentado pelo Adaptador de rede, operando com bateria ele desligará.

### **2. TECLA LIGA**

Liga o G600*i*.

**3. SIM** Confirma Seleção de uma função ou um ajuste.

#### **4. SETA DIREITA**

Mostra próxima função ou incrementa um valor de uma divisão.

### **5. SETA ESQUERDA**

Mostra função anterior ou decrementa um valor de uma divisão.

#### **6. DESLIGA (ESCAPE)**

Desliga o G600*i*, abandona uma função ou ajuste.

#### **7. GAVETA**

Recebe a amostra de cereais da câmara, depois que foi feita à medida.

#### **8. ADAPATADOR AC**

Conversor, com fonte chaveada opera de 90 a 240VAC, se removido passa a operar com bateria de 9V interna.

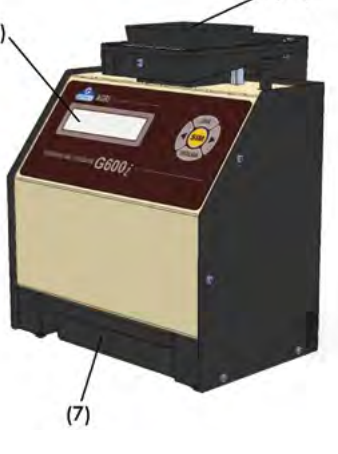

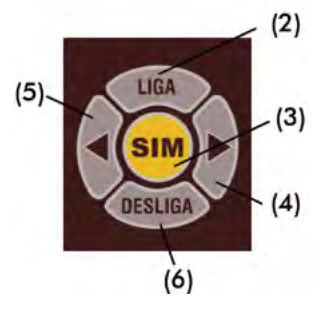

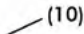

### **9. CONECTOR PORTA SERIAL RS232**

Saída de dados para impressora ou microcomputador.

### **10. FUNIL DE CARGA DA AMOSTRA**

Local onde será derramada a amostra do cereal que desejamos determinar a umidade.

### **11. BOTÃO DE DESCARGA**

Através deste Botão descarregamos a amostra da Câmara de Medida. Será utilizado no final das medidas de Umidade.

#### **12. BRAÇO DA BALANÇA**

Deverá ser posicionado nos suportes ao lado do FUNIL com o peso para frente e as setas para cima.

Quando o peso da amostra for atingido, ou seja, 142g, o braço estará nivelado na posição horizontal.

#### **13. CUBA DE PESAGEM**

Receptor da amostra para pesagem e utilizada para derramar a amostra da Cuba de Pesagem.

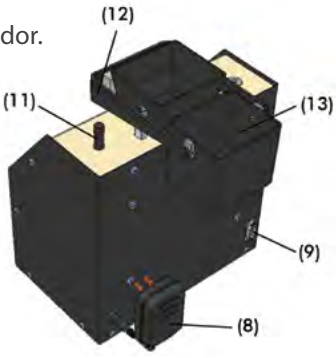

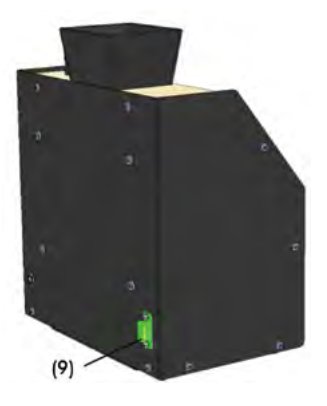

# Instalação do G600*i*

Verifique a embalagem com atenção, se houverem marcas e avarias na caixa de papelão indica que houve problemas durante o transporte.

Abra a embalagem, verificando o estado do G600*i*. Retire o equipamento e verifique se estão presentes todos seus acessórios.

Coloque o G600*i* sobre uma mesa firme, para garantir que esta não se mexa durante a operação. Remova as fitas adesivas que seguram a Gaveta e verifique se esta desliza com facilidade.

Conecte o Adaptador AC no conector no painel traseiro e encaixe firmemente, tendo o cuidado para que o plugue seja totalmente inserido no conector. Não é necessário verificar a tensão da rede, a fonte é "Full Range", dispensando a seleção de rede. Também não recomendamos o uso de estabilizadores de voltagem.

Quando acionar a tecla LIGA o G600*i* irá iniciar sua operação, executando um autodiagnostico para checar se seus componentes estão funcionando corretamente. Se por ventura o instrumento verificar que algum de seus componentes está operando incorretamente, ele indicará uma mensagem de erro no display referente a falha.

O G600*i* pode operar ligado na tomada, ou utilizando a bateria de 9V interna. Este chaveamento é feito de forma automática. É importante notar que quando operado com a bateria de 9V o Backlight do Display será desligado para poupar energia da bateria. Quando o G600*i* é inicializado aparece durante o auto-diagnóstico um percentual indicando o estado da Bateria, note:

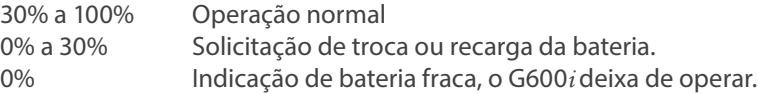

A função "2. Bateria" indica a voltagem da Bateria além do estado no formato de percentual.

O G600*i* deverá ser operado dentro de um lugar livre de poeira excessiva e com temperatura entre  $0^\circ$  a  $40^\circ C$ .

# Montagem da balança

Siga os passos abaixo para montar a Balança:

- 1. Procure na Bolsa pelo Braço da Balança;
- 2. Coloque sobre o apoio do braço da Balança, existem dois mancais internos ao Braço da Balançaque irão encaixar nesse apoio;
- 3. Procure pela Cuba da Balança;
- 4. Encaixe a Cuba da Balança na extremidade do Braço da Balança existem dois pontos de apoio que receberão a Cuba;

Para efetuar uma pesagem da amostra:

- 5. Derrame a amostra na Cuba de Pesagem;
- 6. Observe o Braço da Balança até que este NIVELE como indicado na figura abaixo;
- 7. A Balança deverá oscilar, indicando que não existe nenhum ponto de atrito;
- 8. Pronto, a amostra está pesada para ser medida.

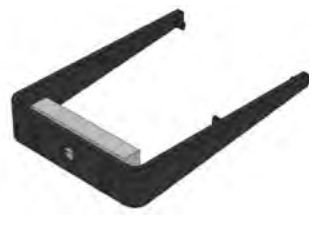

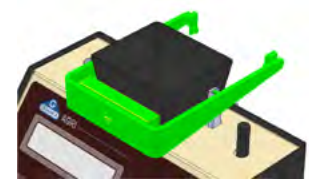

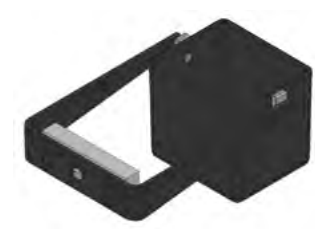

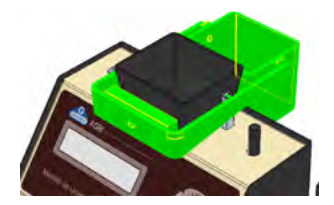

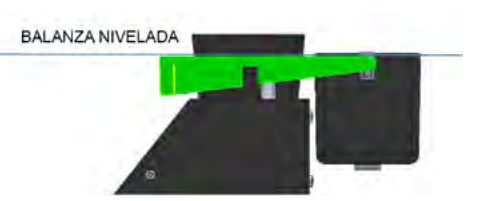

# Diagrama das funções

A seguir temos um diagrama que indica todas as funções do G600*i* e irá auxiliar o entendimento da operação.

```
LIGA -+ 1. Medir
          Efetua a medida de umidade. Será selecionado o cereal, efetuada a pesagem, e teremos o
          teor de umidade. Para medir novamente basta desejar a nova amostra no funil.
      1.2. Bateria
          Indica o estado da bateria. A indicação percentual mostra o quanto resta de capacidade
          da bateria. A Seta Esquerda e Direita envia Relatório e Escape abandona função.
      | 3. Configurar
     + - - +| 3.1 Ajusta Numero de Elementos da Media
               Efetua o Ajuste do número de medidas que irá compor a media. Podemos selecionar
               entre 1 a 5 medidas.
          3.2 Ajusta Numero de Decimais
         L
               Efetua o Ajuste do número de casas decimais mostrado no display e nos relatórios
               para a umidade.
          3.3 Ajusta Modo de Impressão
               Direciona a impressão para Impressora ou Computador. O relatório via computador
               s6 envia os dados.
          3.4 Ajusta Numero de Cópias do Relatório
               Ajusta o numero de cópias que será enviado para a impressora, selecionável
               de 1 a 5 cópias.
          3.5 Ajusta Contaste
               Ajusta o Contraste entre 55% e 100%, sendo 100% o máximo contraste.
          3.6 Carrega Equação Internet
               Permite que o G600i seja controlado remotamente por um PC e descarreque as Curvas.
          3.7 Carrega Equação Padrão
               Carrega as equações embutidas no G600i. Serão programadas todas as equações e
               pode não ser a mais atual.
          3.8 Auto Diagnostico Relatório
               Executa um auto diagnóstico no G600i e emite um relatório com todos os dados.
          3.9 Seleciona Idioma
         I.
               Seleciona o idioma utilizado pelo G6001, temos Português, Espanhol,
               Inglês, Frances, Alemão e Italiano.
          3.10 Auto Shutoff
               Ativa ou não a função auto desligar em 5 minutos sem mexer no teclado,
               serve para poupar bateria.
         | 3.11 Ajuste Offset
               Através desta opcão é possível fazer um deslocamento de uma curva no sentido
               positivo ou negativo, ou seja, somar ou subtrair um valor constante da curva
               de um determinado produto.
        +--------
```
**ATENÇÃO:** O Backlight do display só será ligado quando o G600*i* estiver sendo alimentado pelo Adaptador de rede, operando com bateria ele desligará para aumentar a durabilidade da bateria.

## 1. Medir - medindo umidade

- 1. Selecione "Medir" no menu principal, tecle SIM para confirmar;
- 2. Escolha o tipo de cereal que se deseja conhecer a umidade. Utilize as tecla das SETAS para Direita/Esquerda até encontrar o produto desejado. As indicações abaixo dos nomes dos produtos são os limites mínimos e máximos de umidade que o G600*i* está capacitado para efetuar a leitura. Tecle SIM para confirmar sua escolha.
- 3. Obtenha uma amostra do produto de no mínimo 200g que se deseja conhecer a umidade e efetue a pesagem de 142g da amostra como indicado anteriormente.
- 4. Despeje a amostra pesada no Funil de Carga do G600*i*, utilizando a borda da Cuba de Pesagem como referencia. A amostra deverá ser despejada rapidamente, não derrame lentamente pois diminui a repetitividade do instrumento.
- 5. No final de poucos segundos o G600*i* indicará no display o valor da umidade do produto. Se apertar as teclas Direita/Esquerda o G600*i* irá mostrar todas as medidas que efetuou, ou seja:

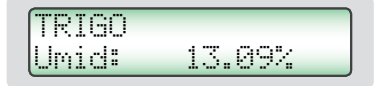

Quando selecionar Seta Direita/Esquerda teremos:

$$
\begin{bmatrix} \text{Term} & 24.8 & \text{C} \\ \text{Amos.} & 21 \end{bmatrix}
$$

-> Número sequencial da amostra medida.

6. Após a medida ter sido feita com sucesso, o G600*i* enviará todos os dados da medida através da saída serial para a impressora ou computador. Segue abaixo um exemplo do relatório.

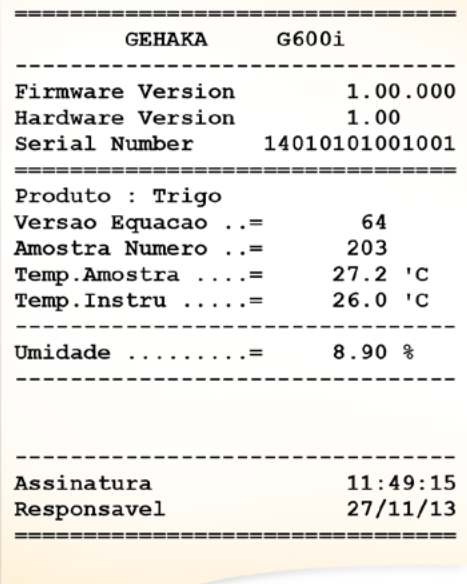

- **Nota:** Se houver uma grande diferença de temperatura entre o produto e a Câmara do G600*i*, onde se encontra o Sensor de Temperatura, ele irá aguardar até que haja o equilíbrio térmico entre os dois. Isso poderá fazer com que a medida de temperatura leve mais tempo para ser realizada. Desta forma melhoramos a precisão do instrumento, mediando a real temperatura da amostra.
- 7. Depois de efetuada a leitura de umidade descarregue a Câmara utilizando o Botão de Descarga.
- **ATENÇÃO:** Se o teor de umidade for superior a 22% o G600*i* irá solicitar que a mesma amostra seja medida novamente, repetindo por três vezes a medida para garantir uma precisão maior na leitura.

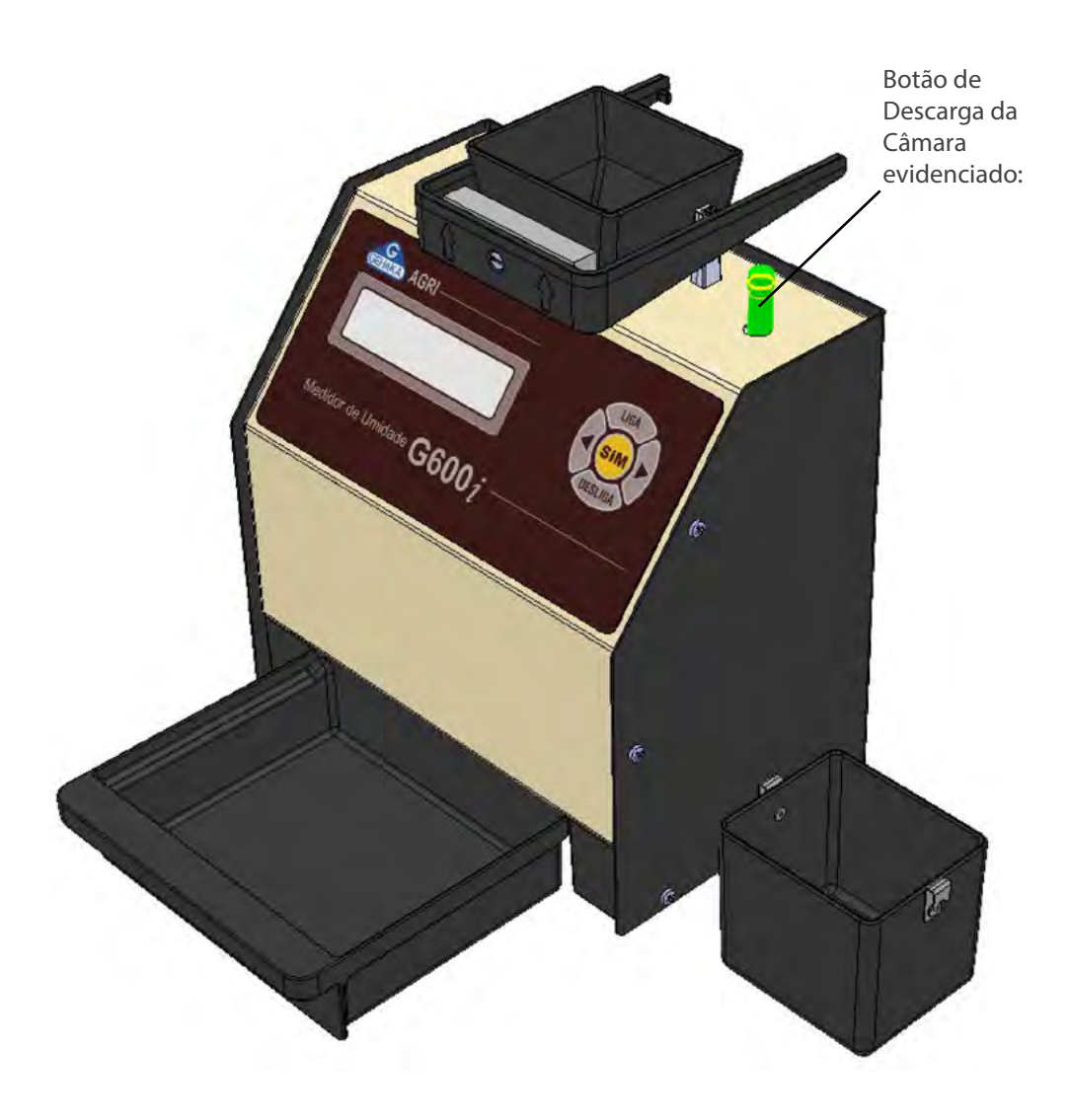

## 2. Bateria

A função Bateria é utilizada para efetuar a medida e indicar o estado da bateria no momento. Sua principal utilidade é prevenir a falta de energia durante uma medição externa. Execute os procedimentos:

1. Tecle SIM para entrar na função "Bateria". Irá surgir uma tela indicando a voltagem da Bateria e qual o percentual de vida que a bateria ainda tem até que se esgote totalmente. É possível que uma bateria nova indique um percentual maior que 100% e ela será considerada descarregada quando apresentar 0%. É importante notar que o sistema só chaveia para a Bateria quando for removido da rede elétrica o Adaptador de energia.

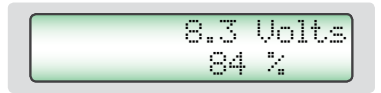

2. Existem dois erros que o sistema de medição da Bateria mostra, são respectivamente:

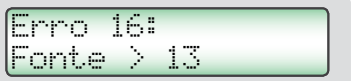

 Este erro indica que um Adaptador inadequado está sendo utilizado para energizar o G600*i*, existe um forte risco de danos à eletrônica do equipamento, por favor, remova imediatamente a fonte que está sendo utilizada e adquira na Gehaka um novo Adaptador de rede.

Erro 17: Bateria Descarr.

> Este erro mostra que a vida da bateria se esgotou, por favor proceda a troca da bateria como mostra adiante neste manual.

3. Se for pressionada a SETA DIREITA será impresso um relatório com o resultado, como ilustrado abaixo:

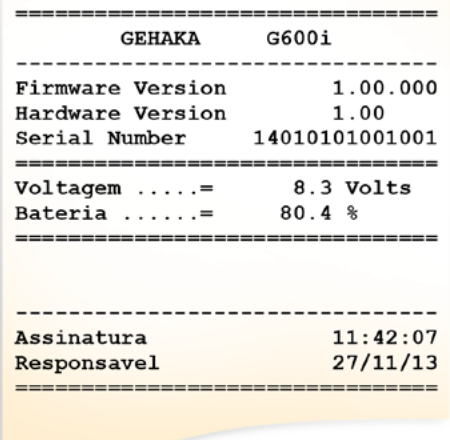

4. A Gehaka oferece ainda um opcional que é a Bateria Recarregável para o G600*i.* Esta Bateria tem o mesmo aspecto mecânico da Bateria descartável, porém é de Níquel Cádmio recarregável.

Somente neste caso o Adaptador da rede será outro com voltagem de 12V, suficientes para recarregar a Bateria em 12horas de carga.

Para acompanhar se a bateria foi recarregada totalmente observe o percentual de carga nesta função, ele deverá atingir cerca de 120%, e neste momento o Adaptador poderá ser retirado da rede.

A autonomia esperada para essa Bateria é de 10horas de operação continua. Poderá haver variações dependendo do modelo de bateria utilizado.

Para otimizar a duração da bateria, deixe sempre ligada a função "3.10 Auto Shutoff".

5. Para finalizar esta função TECLE DESLIGA(ESCAPE), abaixo segue um resumo das ações das teclas nesta função:

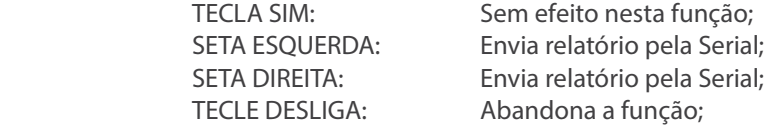

**ATENÇÃO:** O Backlight do display só será ligado quando o G600*i* estiver sendo alimentado pelo Adaptador de rede, operando com bateria ele desligará para aumentar a durabilidade da bateria.

## 3. Configurar

O modo "Configurar" oferece a possiblidade de efetuar ajustes ou configurações no G600*i*. A seguir iremos descrever cada uma dessas funções.

Note que o numeral que aparece no início de cada função corresponde ao mesmo que aparece no Menu do G600*i*, desta forma fica mais simples identificar no manual onde está a explicação de cada função.

## 3.1. Ajusta número de elementos da média

Esta função efetua o ajuste do número de elementos que irá compor a media de leituras utilizado para calcular o valor final do percentual de umidade. Podemos selecionar entre 1 a 5 elementos.

Para efetuar o ajuste do número de Elementos da Média:

- 1. Procure a função "Configurar" e tecle SIM, não se esqueça de colocar o Hard Lock na saída serial;
- 2. Procure pela função "3.1 Ajusta Número de Elementos da Média", tecle SIM;
- 3. Utilize as SETAS Direita/Esquerda para Aumentar/Diminuir o valor de Número de Elementos da Média. Este ajuste está limitado entre 1 a 5 elementos;

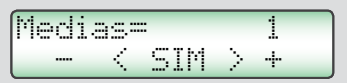

- 4. Tecle SIM para finalizar o ajuste.
- **Nota:** É importante notar que independente do ajuste efetuado nesta função quando o teor de umidade ultrapassar 22% será SEMPRE efetuado leitura com média de três elementos.

# 3.2. Ajusta número de decimais

Esta função efetua o ajuste do número de casas decimais mostrado no display e nos relatórios para a umidade. Se for utilizado uma casa decimal será efetuado o arredondamento da segunda casa automaticamente. O padrão de fábrica é uma decimal.

Para efetuar o ajuste do numero de decimais proceda:

- 1. Procure a função "Configurar" e tecle SIM, não se esqueça de colocar o Hard Lock na saída serial;
- 2. Procure pela função "3.2 Ajusta Número de Decimais", tecle SIM;
- 3. Utilize as SETAS Direita/Esquerda para aumentar/diminuir o valor de Decimais. Este ajuste está limitado entre 1 e 2 decimais;

$$
\begin{array}{|c|c|c|}\hline \text{Class} & = & 1 \\ \hline - & < \text{SIM} > + \\ \hline \end{array}
$$

## 3.3. Ajusta modo de impressão

Esta função direciona os dados resultantes da medida para Impressora ou Computador.

#### **A. Impressora:**

Neste modo serão enviados os dados da medida no formato de Relatório como indicado abaixo pela Porta Serial RS232.

Se o G600*i* possuir uma Impressora Térmica embutida, este relatório será impresso e simultaneamente enviado pela Porta Serial RS232.

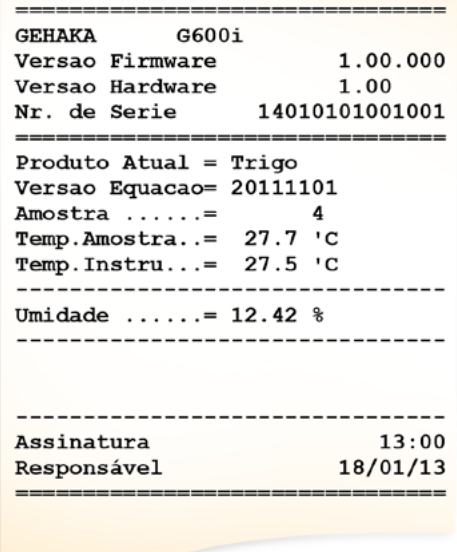

#### **B. Computador:**

O Modo Computador só envia os dados, sem a preocupação com a formatação. Os dados são separados por ";" para facilitar a separação. Este relatório poderá ser facilmente capturado e interpretado por um sistema informatizado que esteja conectado na Porta Serial RS232.

Abaixo um exemplo do String enviado. A finalização é com CR e LF.

**15; 12.35; 0.0; 0.0; 26.9; 27.4; 66.4; Trigo; 20111101;G600i; 1.00.000;1.00;16:51; 18/01/13;<CR><LF>**

Descrição dos campos dos dados enviados:

```
Amostra;
Umidade;
Peso;
Densidade;
Temperatura da Amostra;
Temperatura do Instrumento;
Escala A (Capacitancia);
Nome do Produto;
Versão Equação;
Modelo Instrumento;
Versão do Firmware;
Versão do Hardware
Hora;
Data;
<CR><LF>
```
Para efetuar a seleção do modo de impressão proceda:

- 1. Procure a função "Configurar" e tecle SIM, não se esqueça de colocar o Hard Lock na saída serial;
- 2. Procure pela função "3.3 Ajusta Modo de Impressão", tecle SIM;
- 3. Utilize as SETAS Direita/Esquerda para selecionar entre os dois modos de impressão, Impressora ou Computador;

> Impressora Computador

# 3.4. Ajusta número cópias do relatório

Esta função permite selecionar quantas cópias serão geradas do relatório de impressão.

Podemos selecionar de 0 a 5 cópias, onde zero cópias significa não imprimir o relatório. Para cada cópia enviada irá surgir uma tela solicitando para rasgar o papel e teclar SIM para que a próxima cópia seja impressa.

> Destaque e SIM Para Imprimir...

Para efetuar a seleção do numero de cópias proceda:

- 1. Procure a função "Configurar" e tecle SIM, não se esqueça de colocar o Hard Lock na saída serial;
- 2. Procure pela função "3.4 Ajusta Nr. Copias Imp.", tecle SIM;
- 3. Utilize as SETAS Direita/Esquerda para selecionar entre os dois modos de impressão, Impressora ou Computador;

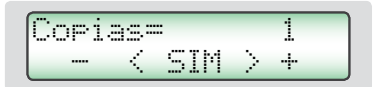

# 3.5. Ajusta contraste

Esta função permite o ajuste do contraste do Display LCD. Este valor pode ser ajustado entre 55% e 100%, sendo 100% o máximo contraste. O ajuste será armazenado na memória do G600*i*.

Para efetuar o ajuste de Contraste proceda:

- 1. Procure a função "Configurar" e tecle SIM, não se esqueça de colocar o Hard Lock na saída serial;
- 2. Procure pela função "3.5 Ajusta Contaste", tecle SIM;
- 3. Utilize as SETAS Direita/Esquerda para aumentar/diminuir o valor de Contraste. Este ajuste avança em passos de 5%;

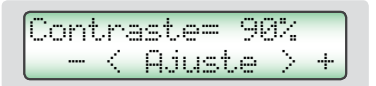

## 3.6. Carrega equação internet

Uma das grandes inovações no G600*i* é a possibilidade de utilizando Internet efetuar uma customização dos produtos que o G600*i* irá medir. Todas estas informações, novidades e a orientação para executá-las podem ser acessadas no site *www.medidoresdeumidade.com.*

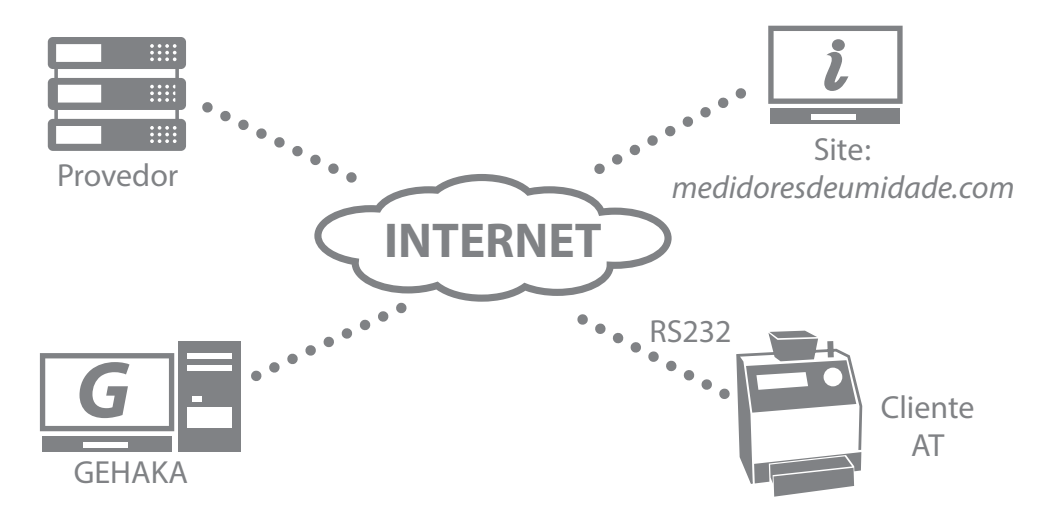

Podemos basicamente:

- Registar seu G600*i*. Este registro dá direito a uma extensão da Garantia de seis meses, não perca essa oportunidade. Também permite que saibamos quais escalas são importantes para você, e nos permite manter informado sobre novas atualizações, inclusive melhorias no firmware do G600*i*.
- Selecionar quais produtos será mostrado pelo G600*i*. Com isso diminui o tempo na mudança de escala facilitando a operação. Também será efetuado um backup das Equações do seu G600*i* na nuvem, garantindo assim o retorno delas para o instrumento mesmo se este for totalmente danificado.
- Atualizar as equações assim que elas forem revistas. A Gehaka trabalha todo ano revisando as escalas dos G600*i*, ou criando novas, porém anteriormente o equipamento devia ser levado à uma Assistência Técnica para receber essas

novas atualizações. Agora com o uso da Internet você receberá um e-mail avisando que houve uma revisão de um Produto que está em seu equipamento e em poucos minutos, conectado a um computador, ele poderá ser atualizado.

Criar novas Equações. É possível partindo da "Escala Universal" criar uma nova equação para um produto que o G600*i* não possui. Basta montar uma tabela com as leituras do Padrão e as obtidas no G600*i* em poucos minutos você criará uma nova Equação e poderá instalar no seu G600*i*. Todo apoio para criação será orientado pelo nosso site.

Para conectar o G600*i* a um computador é bastante simples. Sigas as etapas abaixo:

- 1. O computador deverá estar conectado à Internet, caso contrário não será possível baixar arquivos necessários à instalação;
- 2. Procure por uma porta serial livre no computador.
- 3. Conecte o cabo serial que acompanha o G600i na porta correspondente, mas ainda não conecte no G600i. **Obs.:** Para uso de porta USB fornecemos adaptador opcional.
- 4. Aguarde que seja feita a instalação do driver, isto pode demorar até 5 minutos, dependo da banda da internet. Esta etapa só será executada a primeira vez que for conectado o Cabo ao computador, depois disto o computador reconhecerá automaticamente o Cabo Serial;
- 5. Ligue o G600*i*;
- 6. Selecione a função "Configurar" e tecle SIM;
- 7. Selecione a função "3.6 Carrega Equação Internet";
- 8. Acesse o site *www.medidoresdeumidade.com* e clique no link "Medidor de Umidade".
- 9. A partir deste ponto siga as instruções que aparecem no computador, que assume o controle do G600*i*. Poderão ser executadas todas as operações indicadas no site.
- 10. Efetue o Registro do seu G600*i*, isto trará inúmeras vantagens.

Como sair da função "3.6 Carrega Equação Internet"

Esta função entrega o controle do processador do G600*i* para o computador em que ele está ligado. Uma vez que entre nesta função para sair temos somente duas alternativas:

- A. Sair pelos comandos do site;
- B. Desligar a Bateria, aguardar 5 segundos, e ligar novamente a Bateria do G600*i*.

## 3.7. Carrega equação padrão

Esta função deve ser utilizada somente no caso de ocorrer alguma falha no download das curvas da Internet para o G600*i*. Nesta função serão carregadas as Equações Padrão que estão embutidas no G600*i*, e estas podem não ser as mais atualizadas. Além disso, não há forma de seleção, portanto todas as equações serão carregadas.

As equações sofrem atualizações com o decorrer do tempo, e recomendamos fortemente que seja feita conexão com internet para baixar as curvas mais atuais.

Para carregar as Equações Padrão:

- 1. Ligue o G600*i*;
- 2. Selecione a função "Configurar" e tecle SIM;
- 3. Procure pela função "3.7 Carrega Equação Padrão", tecle SIM, irá surgir uma mensagem indicando a carga dos produtos na memória:

Programing... Product: 65

4. O sistema finaliza esta função automaticamente.

## 3.8. Auto relatório

Executa um autodiagnostico no G600*i* e emite um relatório com todos os dados. O Relatório será enviado pela saída serial RS232 ou para a Impressora Térmica ligada na porta serial do G600*i*.

Para obter o relatório:

- 1. Ligue o G600*i*;
- 2. Procure a função "Configurar" e tecle SIM, não se esqueça de colocar o Hard Lock na saída serial;
- 3. Procure pela função "3.8 Auto Relatório", tecle SIM;
- 4. Irão surgir na tela diversas informações relativas ao auto-diagnostico do G600*i*, no final teremos a mensagem abaixo indicando a impressão do relatório:

Aguarde emitindo Relatório...

5. Aguarde a impressão do Relatório;

Esse relatório oferece para a Assistência Técnica dados para avaliar se o G600*i* está operando corretamente, uma vez que ele tenha passado pelo autodiagnostico quando é ligado.

Note que existem dois grupos de informação, o primeiro indica o funcionamento do G600*i,* o segundo, os Produtos que estão disponíveis no G600*i* com a Versão da Curva de Calibração e os valores mínimo e máximo de umidade.

A seguir temos um exemplo de relatório e os valores esperados para cada item e sua respectiva tolerância:

\_\_\_\_\_\_\_\_\_\_\_\_\_\_\_\_\_\_\_\_\_\_\_\_\_\_\_\_\_\_\_\_\_\_ **GEHAKA** G600i Versão Firmware 1.00.000 Versão Hardware 1.00 Nr. de Serie 14010101001001 \_\_\_\_\_\_\_\_\_\_\_\_\_\_\_ Amostra Atual = 271 Produto Atual =  $Triao$ Versão Equacao= 64  $27.8$   $C$ Temp. Camara  $=$ Temp. Instru. =  $27.9$  <sup>'</sup>C Frequencia Cam= 249.59 KHz Leitura  $A/D = 2109.0$  Div --------------------------------| Faixa de Umidade por Produto | |-------------------------------| | Ver. |Min|Max| | Produto |----------------|-----|---|---| | Amendoa Natural | 119 3 30 **Amendoim**  $|120|130|$ | Arroz Bene Natu | 67| 5| 30| Arroz Casca Natul 65 | 7 | 30 | **LAveia**  $2$  | 6 | 22 |  $\mathbf{I}$  $121$  7 35 Aveia Casca Cacau 100g  $124$   $4$   $18$ Cacau 142g  $|170|8|25|$ **ICafe**  $\mathbf{L}$  $125$  9 25 Cafe ISO6673  $|163|7122|$ . . . . . . 73 | 8 | 35 |  $\mathbf{I}$ | Soja 72 | 7 | 40 | | Sorgo  $\mathbf{I}$ **Trigo** 64 | 5 | 40 |  $\mathbf{I}$ **Triticale** 56 5 33  $\mathsf{I}$ 7| 30| **Urucum**  $\mathbf{I}$ 161| \_\_\_\_\_\_\_\_\_\_\_\_\_\_\_\_\_\_ ----------------------Assinatura 09:54:29 Responsavel  $03/12/13$ \_\_\_\_\_\_\_\_\_\_\_\_\_\_\_\_\_\_\_\_\_\_\_\_\_\_\_\_\_

Indica o numero de amostra atual. Produto selecionado. Versão numérica da equação do Produto. Temperatura da amostra. Temperatura do G600i. Frequência da Câmara de medida.

Leitura do A/D.

## 3.9. Seleciona idioma

Seleciona o idioma utilizado pelo G600*i*.

Idiomas disponíveis nesta versão: Português, Espanhol, Inglês, Frances, Alemão e Italiano.

Para efetuar a seleção execute o seguinte procedimento:

- 1. Ligue o G600*i*;
- 2. Procure a função "Configurar" e tecle SIM, não se esqueça de colocar o Hard Lock na saída serial;
- 3. Procure pela função "3.9 Seleciona Idioma", tecle SIM;
- 4. Utilize as SETAS Direita/Esquerda para selecionar o idioma desejado;

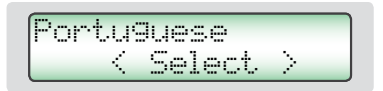

5. Tecle SIM para finalizar;

## 3.10. Auto shutoff

Liga, desliga o modo de economia de Bateria. Quando estiver ativo este desliga o G600*i*  depois de 5 minutos sem ser acionado o teclado, com isso poupando a bateria. O padrão de fábrica é com a função ativada.

Para efetuar a seleção execute o seguinte procedimento:

1. Ligue o G600*i*;

- 2. Procure a função "Configurar" e tecle SIM, não se esqueça de colocar o Hard Lock na saída serial;
- 3. Procure pela função "3.10 Auto Shutoff", tecle SIM;
- 4. Utilize as SETAS Direita/Esquerda para selecionar o modo desejado;

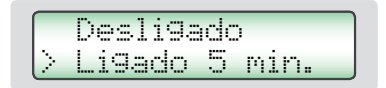

5. Tecle SIM para finalizar;

### 3.11. Ajuste offset

Através desta opção é possível fazer um deslocamento de uma curva no sentido positivo ou negativo, ou seja, somar ou subtrair um valor constante da curva de um determinado produto. Por exemplo, o G600*i* leu um valor de 13,0% e sabe-se que o valor de umidade dessa amostra é 13,5%. Para corrigir a leitura proceda da seguinte forma:

Esse ajuste estará ativo mesmo que o aparelho seja desligado, não perdendo o valor do ajuste feito. Para reajustá-lo, deverá ser repetida a rotina novamente. Não é possível alterar o coeficiente angular (inclinação) da curva, sendo neste caso necessário fazer um levantamento de uma nova escala usando a escala REFERENCIA e depois enviando esses dados para a Gehaka que prontamente corrigirá a equação contida no G600*i* referente a esse produto.

Para efetuar o ajuste execute o seguinte procedimento:

- 1. Ligue o G600*i*;
- 2. Procure a função "3. Configurar" e tecle SIM;
- 3. Procure pela função "3.11 Ajuste Offset", tecle SIM;
- 4. Selecione o Produto que deseja efetuar o ajuste utilizando as setas Direita/Esquerda, tecle SIM para confirmar a escolha;
- 5. Utilize as novamente SETAS Direita/Esquerda para efetuar o ajuste do valor do erro, no nosso exemplo é de +0,5%;

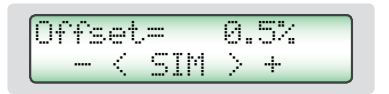

6. Tecle SIM para finalizar;

# Porta Serial RS232

Ajuste a impressora ou o computador em que o G600*i* está conectado com as seguintes configurações:

Protocolo da Serial RS232C:

Baud Rate 4800 bps Bits 8 bits Paridade Nenhum Stop Bit 1 bit

Estas informações devem ser usadas para programar o periférico, microcomputador ou impressora que está conectado ao G600*i*.

Caso o G600*i* não esteja transmitindo os dados e o micro não receba as informações, observe os seguintes itens no seu micro:

1. Verifique se o sistema está selecionando a porta COM que está ligado o G600*i*.

2. Verifique se a configuração da PORTA Serial do computador está de acordo com o Protocolo indicado acima;

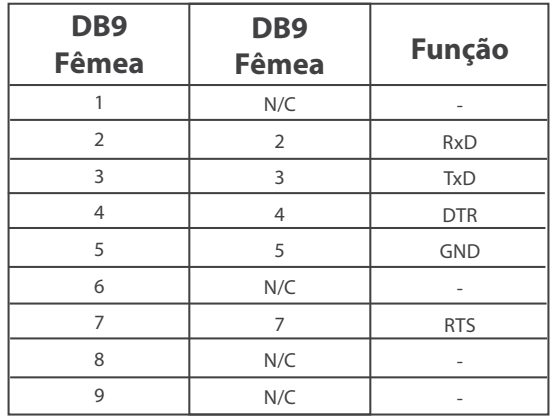

3. Verifique a pinagem do cabo:

- 4. Entre em contato com a Assistência Técnica da Gehaka.
- 5. Imagem dos pinos do Conector DB9, a seta indica o pino 1:

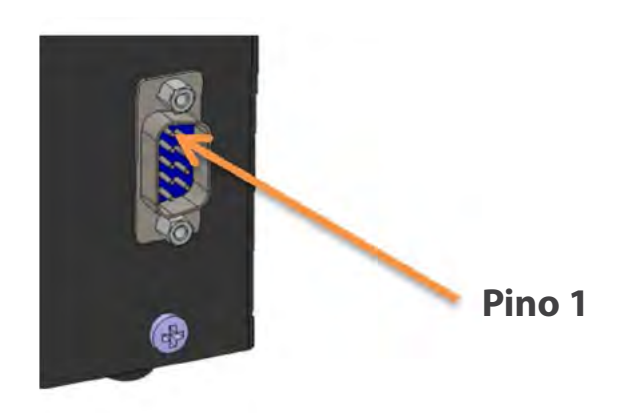

# Troca da Bateria

Utilize sempre bateria do tipo Alcalina, pois este tipo de bateria não vasa elementos químicos com o decorrer dos anos. Descarte a bateria de forma adequada, pois ela é danosa ao meio ambiente.

A bateria está instalada na parte inferior do medidor (pé direito) e para substituí-la basta seguir os procedimentos abaixo:

- Desligar o G600*i* da rede 1.
- Retirar o cabo de energia do medidor 2.
- Retirar a gaveta de descarga do medidor 3.
- Deitar o aparelho para trás para acessar a parte inferior 4.
- Retirar os dois parafusos do lado direito 5.
- Retirar a bateria soltando-a do clip 6.
- Colocar a bateria nova 7.
- Recolocar os parafusos 8.

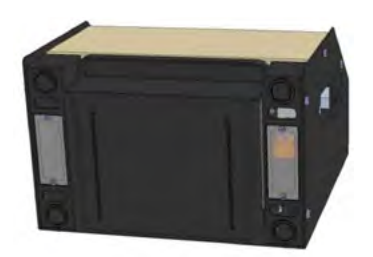

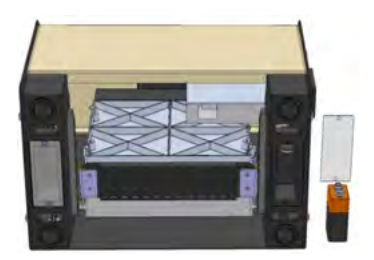

Quando desligarmos o conector do adaptador da rede, o G600*i* irá operar continuamente com a bateria durante um período de aproximadamente 20 horas. Para poupar a bateria, habilite a função "AUTO DESLIGA" para que depois de 5 minutos sem operação o G600*i* se desligue automaticamente.

Se a voltagem da bateria descer para um nível abaixo do limite de segurança que garanta o funcionamento correto do aparelho, o display apresentará a mensagem "troque a bateria" e não irá mais efetuar medidas, indicando dessa forma a necessidade da troca da bateria.

É importante notar que o backlight do display funciona somente quando o G600*i* estiver conectado ao Adaptado de Rede, isto com o objetivo para poupar a energia da Bateria.

# **Limpeza**

A manutenção de rotina consistirá primeiramente na limpeza do medidor de umidade, mantendo livre de sujeira e poeira, especialmente a Câmara. Quando se medem produtos como arroz em casca, farelos, a câmara tende a acumular resíduos, especialmente quando tais cereais estão muito secos e a umidade é baixa.

Para limpar a câmara, nunca use ar comprimido. Utilize uma escova macia ou pincel seco.

Para a limpeza da Câmara efetue o seguinte procedimento:

A limpeza da Câmara poderá ser efetuada utilizando uma escova de cerdas macias ou pincel. Não utilize líquidos. Antes de efetuar a limpeza a Porta da Câmara deverá ser aberta cuidadosamente.

Para abrir a porta e efetuar a limpeza proceda:

- 1. Desligue o Adaptador do painel traseiro e desligue;
- 2. Deite o G600*i* como indicado na foto;

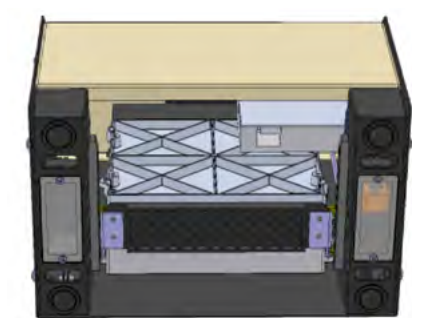

- 3. Abra a porta da Câmara acionado o Knob da câmara;
- 4. Efetue a limpeza da Câmara com cuidado;
- 5. Ligue novamente o G600*i* para operação.

Para a limpeza externa do G600*i* utilize um pano úmido com água.

#### **Eletrônicos**

As razões para falhas serão mínimas, pois o medidor de umidade utiliza componentes eletrônicos de estado sólido. O circuito eletrônico está contido em uma placa de circuito impresso localizada no interior do painel do instrumento.

O seu funcionamento não é sensível a poeira, e o microcontrolador é capaz de detectar qualquer falha retornando com uma mensagem de erro no display. No caso de alguma falha, recomendamos que o G600*i* retorne à Gehaka para os reparos necessários e o ajuste do instrumento.

Não esqueça que cada vez que o G600*i* é ligado, o microcontrolador executa um Auto Diagnóstico que garante seu bom funcionamento.

# Mensagens de erro

### **Erro 1 - Câmara Obstruída**

Uma quantidade de amostra ou impurezas pode ter ficado retida na câmara, e com isso exceder os limites de auto ajuste da Câmara. Retire a gaveta , desligue o G600*i* da rede, vire o aparelho de costas e abra a porta da câmara, utilizando uma escova ou pincel limpe a câmara. Veja no tópico Limpeza o correto procedimento.

Se o erro persistir, houve uma falha no instrumento, envie o instrumento para a Assistência Técnica da Gehaka.

#### **Erro 3 - Temp. Amostra Baixa! Erro 4 - Temp. Amostra Alta!**

Indica que a temperatura da AMOSTRA está abaixo de 0ºC ou acima de 50ºC.

Aguarde a temperatura da amostra equilibrar com a temperatura ambiente antes de fazer a medida.

Se o erro persistir, houve uma falha no instrumento, envie o instrumento para a Assistência Técnica da Gehaka.

### **Erro 5 - Temp. Instrum. Baixa!**

#### **Erro 6 - Temp. Instrum. Alta!**

Indica que a temperatura do INSTRUMENTO está abaixo de 0ºC ou acima de 50ºC. Esta é uma proteção para o bom desempenho da eletrônica do G600*i*. Opere o instrumento em um ambiente com a temperatura dentro da faixa.

Se o erro persistir, houve uma falha no instrumento, envie o instrumento para a Assistência Técnica da Gehaka.

### **Erro 7 - Delta Temp. > 15ºC**

Este erro indica que a diferença de temperatura entre o instrumento e a amostra está maior que 15ºC. Aguarde alguns minutos com a amostra dentro da gaveta do G600*i* para que essa diferença fique abaixo que 15ºC. Recomenda-se que a temperatura da amostra e do instrumento seja a mais próxima possível, sempre que possível. Se o erro persistir, houve uma falha no instrumento, envie o instrumento para a Assistência Técnica da Gehaka.

#### **Erro 8 - Peso Amostra Baixa! Erro 9 - Peso Amostra Alta!**

Depois do peso da amostra estar dentro dos limites é feita uma verificação final depois da carga, se quantidade de amostra utilizada está fora dos limites que o G600*i* é capaz de corrigir, essa amostra será descarregada. Aumente ou diminua a quantidade de amostra para corrigir o erro.

Se o erro persistir, houve uma falha no instrumento, envie o instrumento para a Assistência Técnica da Gehaka.

#### **Erro 10 - Umid. Amostra Baixa! Erro 11 - Umid. Amostra Alta!**

O G600*i* foi calibrado utilizando o método padrão da estufa, e sua precisão é garantida na faixa em que foram feitos os ensaios e o ajuste. Quando a medida extrapolar essa faixa o G600*i* retornará com essa mensagem. Se realmente a medida estiver fora da faixa da escala recomendamos a criação de uma nova Equação utilizando os recursos no site *www.medidoresdeumidade.com* Veja o item "5.8 Carrega Equação Internet" para ter mais detalhes do procedimento.

### **Erro 12 - Acesso Bloqueado!**

Esta mensagem aparece quando tentamos entrar na função "Configurar" sem a chave Hard Lock que libera o acesso a essa função. Esta chave deverá ser instalada na saída serial do G600*i*. Ela é a segurança pra que os parâmetros do G600*i* não sejam alterados de forma inadvertida.

**Erro 50 - MEM C Call AssisTec Erro 51 - MEM D Call AssisTec Erro 52 - RTC Call AssisTec Erro 53 - TRIM Call AssisTec Erro 54 - A/D Call AssisTec Erro ?? - Call AssisTec**

Quando o G600*i* é ligado, ele executa um autodiagnostico, que garante que o equipamento irá efetuar as medidas com confiabilidade.

Além desse teste, ainda será efetuado uma verificação à cada medida, e se forem encontrados erros serão emitidas as mensagens indicadas acima.

Estas mensagens indicam uma falha no hardware do G600*i* e impossibilitam sua operação, envie o instrumento para a Assistência Técnica da Gehaka.

# Condições extremas

### **Gelo ou Neve**

Amostras que contêm gelo ou neve não serão medidas satisfatoriamente. Amostras congeladas podem ser analisadas, se deixadas para aquecer em um recipiente hermético para se aproximarem da temperatura ambiente. Use uma média de 3 ou mais leituras. Abaixo da faixa de temperatura de 5ºC, faça 3 leituras e utilize a média.

### **Umidade Superficial**

Grãos que foram obtidos de um armazém com interior quente, em contato com ar úmido, desenvolvem uma umidade superficial. Igualmente, acontece para alguns cereais descobertos durante a chuva, que irão manter a umidade superficial por vários dias a não ser que um calor artificial seja aplicado para secá-lo. A umidade superficial apresenta uma impedância muito baixa ao fluxo de corrente de alta frequência e consequentemente será obtida uma leitura incorreta.

### **Processos de Medição de Umidade**

Há dois métodos usuais de medição de umidade de cereais: o primário e o secundário. O método primário consiste em um procedimento usando a estufa ventilada. Este procedimento é demorado e obviamente não seria conveniente para uso no recebimento de grãos. Por esta razão, o método secundário foi desenvolvido para que utilizando as propriedades elétricas dos cereais possam ser efetuadas medidas rápidas.

Embora pesquisas e desenvolvimentos tecnológicos tenham sido feitos na eletrônica e também na compreensão das propriedades dos cereais, é impossível analisar o cereal sem alguma variação. Alguns dos fatos envolvidos são discutidos abaixo.

Recomendamos que o produto a ser medido no G600*i* esteja limpo e livre de qualquer impureza que venha a interferir na medida da umidade. Não podemos deixar de considerar que, durante o processo de calibração do instrumento em relação à estufa, sempre foi utilizado o produto limpo.

Infelizmente, o cereal não pode ser medido até que a colheita esteja realizada, e a calibração não pode ser mudada até que amostras suficientes sejam medidas, para que assim possa se determinar a mudança das propriedades elétricas do cereal.

O tamanho da semente também afeta a qualidade do teste. O milho é um exemplo de um cereal difícil de ser medido, por causa do tamanho e da forma irregular da semente. O fato é que existem aproximadamente 400 variedades diferentes, maturando de 90 a 125 dias. Pode se ver então, que o problema da precisão em medição de umidade é o aumento contínuo das mudanças das propriedades elétricas.

A medição de umidade do cereal é substancialmente afetada na sua exatidão pela faixa da umidade e temperatura a densidade do cereal, baixa temperatura, mofo ou inchaço. Os medidores de umidade são calibrados com sementes de grãos de qualidade e algumas tentativas de se medir as propriedades elétricas do cereal quando eles estão esmagados, quebrados ou com uma grande quantidade de materiais estranhos, certamente afetará os resultados.

Nós não temos somente diferentes cereais como o trigo, a cevada, o milho, a soja, o arroz e outros, mas também numerosas variações em cada tipo de cereal. Cada cereal produz o seu próprio problema para a medição de umidade. E com novos esforços são desenvolvidos novos cereais híbridos e as propriedades elétricas destes cereais podem mudar ligeiramente, como por exemplo, a medida da densidade do grão.

Diferentes regiões do país, diferentes métodos de plantio em desenvolvimento, e os solos devem ser considerados quando se está tentando achar uma média de calibração do medidor de umidade que possa ser usado em todo país.

Na operação de cada medidor de umidade deverão ser executadas as operações estabelecidas. Uma amostra representativa do lote deve ser coletada e a faixa de umidade e temperatura deve ser observada. O medidor de umidade deve ser checado no mínimo anualmente para garantir confiabilidade em seus resultados.

Nós encorajamos a sua participação no desenvolvimento de calibrações, e pedimos que você ajude nosso trabalho providenciando amostras ou mercadorias que estejam com a calibração em desenvolvimento. A Gehaka oferece um laboratório específico para a medição de umidade e com esses resultados é possível melhorar o desempenho dos medidores de umidade.

# Especificações técnicas:

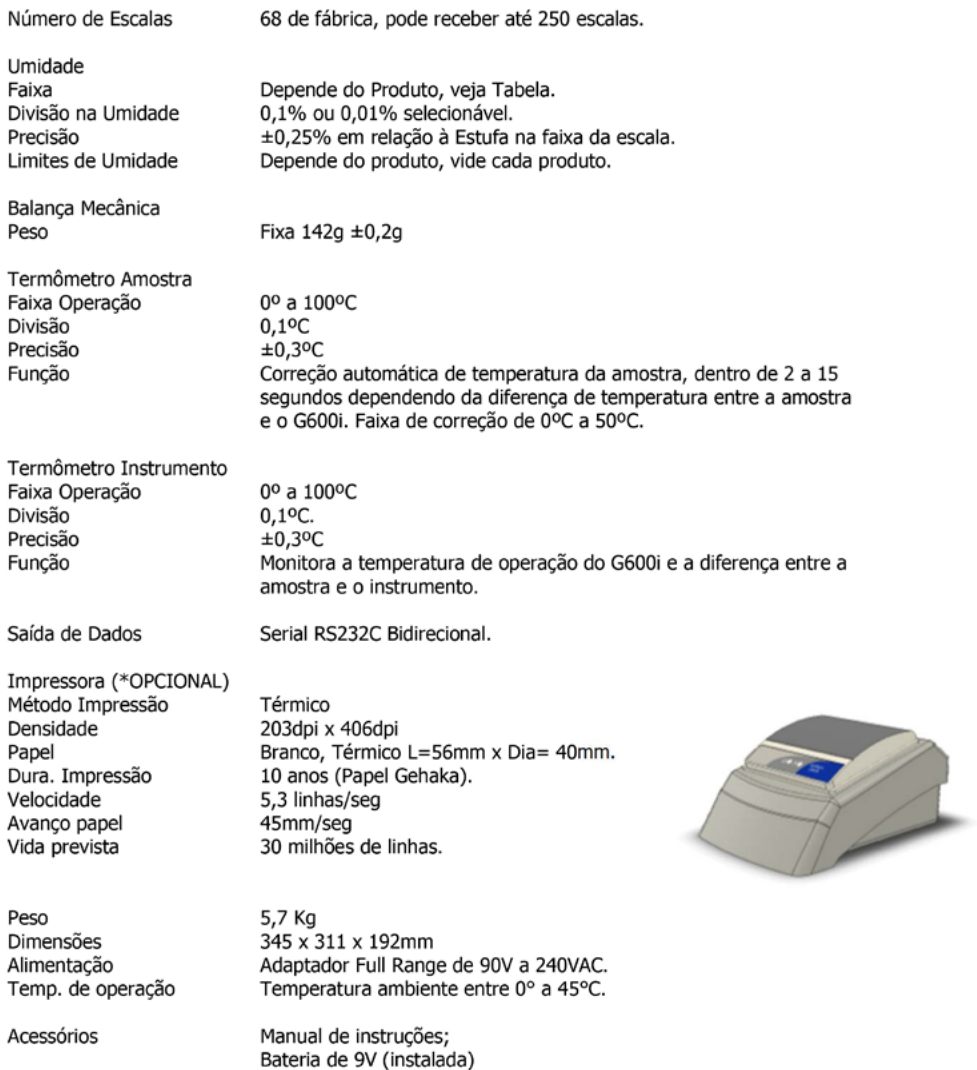

Adaptador de rede

**Produtos Padrão nesta versão e faixas de operação de cada Produto:**

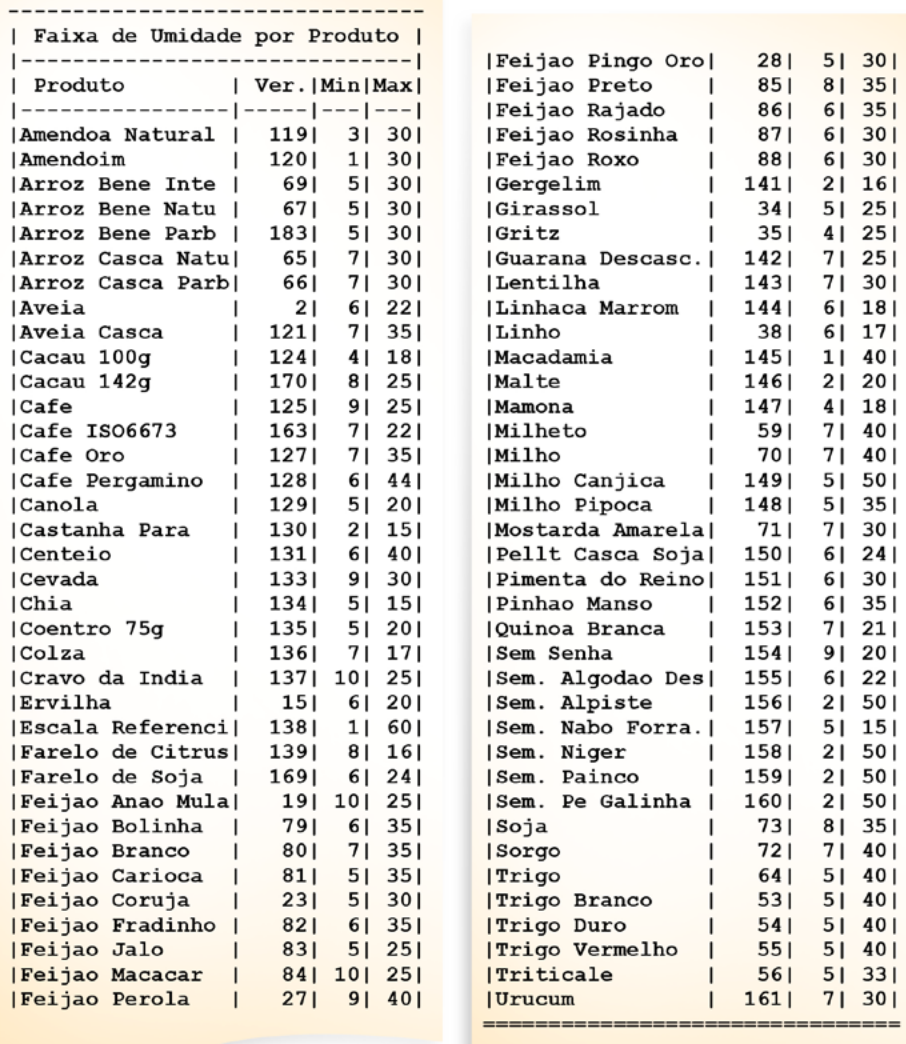

Valores publicados em Dezembro de 2013.

Em prol da melhoria constante do desempenho de seus equipamentos a Gehaka reservase o direito de alterar as especificações e faixas de operação de cada produto.

Para atualizar o seu medidor conecte-o a um computador que esteja conectado a Internet e acesse o site *www.medidoresdeumidade.com* para atualizá-lo.

# Garantia

As informações contidas neste manual são tidas como corretas até a data de sua publicação e constante da nota fiscal de venda do produto.

A Gehaka não assume quaisquer responsabilidades resultantes do uso incorreto ou mau uso do produto, tampouco se responsabiliza pela inobservância das informações constantes deste manual, reservando-se o direito de alterá-lo sem prévio aviso.

A Gehaka não se responsabiliza, direta ou indiretamente, por acidentes, danos, perdas ou ganhos, bons ou maus resultados de análises, processamento, compra ou venda de mercadorias com base nesse instrumento.

Os aparelhos vendidos são garantidos contra defeitos causados por materiais ou acabamentos defeituosos, por um período de um ano da data de fabricação ou venda.

As responsabilidades da Gehaka, nos limites desta garantia, estão limitadas à reparação, à substituição ou ao lançamento a crédito opcional, de qualquer um de seus produtos que forem devolvidos pelo usuário/comprador, durante o período de garantia.

Esta garantia não se estende a coberturas de danos ou mau funcionamento causado por fogo, acidente, alteração, desleixo, uso incorreto, reparação ou manutenção sem autorização do fabricante, ou ainda por negligência, imperícia e imprudência no uso.

A Gehaka não se responsabiliza, expressa ou implicitamente, exceto pelo que foi aqui estabelecido.

A Gehaka não garante a continuidade da comercialização do produto ou adequação para algum uso particular.

A responsabilidade da Gehaka será limitada ao preço unitário de venda, declarado na nota fiscal ou lista de preços, de qualquer mercadoria defeituosa, e não incluirá a reparação de perdas e danos materiais e/ou morais, lucros cessantes, ou algum outro dano resultante do uso do equipamento, que não os acima previstos.

A validade da garantia deste produto é de um ano, tomando como base a data de emissão da nota fiscal. Contudo, a garantia da pintura do produto é de trinta dias contados da data de emissão da nota fiscal.

O produto que necessitar de assistência técnica durante o período de garantia terá o frete para envio do produto para a Gehaka e para sua devolução por conta do Cliente.

Vendedores ou representantes da Gehaka não estão autorizados a oferecer qualquer garantia adicional à que foi explicitamente prevista neste Manual.

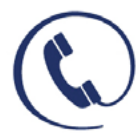

Servico de Atendimento ao Consumidor (11) 2165 1111 - sac@gehaka.com.br www.aehaka.com.br

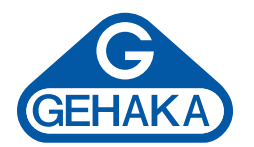

### **Linha de Equipamentos Agrícola**

Medidor de Umidade de Grãos G600*i* Analisador de Umidade e Impurezas G650*i* Medidor de Umidade de Grãos G810 Medidor de Umidade de Grãos G939 Medidor de Umidade de Grãos por Destilação CA50 Analisador de Umidade por Infravermelho IV 2500 Analisador de Umidade Halógeno IV 3000 Balança BK 4001 AGRI Balanças semi-analíticas Linha BK Amostradores manuais para grãos e granel - Caladores Homogeneizador tipo Divisor **Ouarteadores** Sonda a vácuo portátil SAV 2000

Ind. e Com. Eletro Eletrônica Gehaka Ltda. Av. Duquesa de Goiás, 235 - 05686-900 São Paulo - SP - Brasil Tel: 11 2165-1100 vendas@gehaka.com.br www.**gehaka**.com.br